# Inhoudsopgave

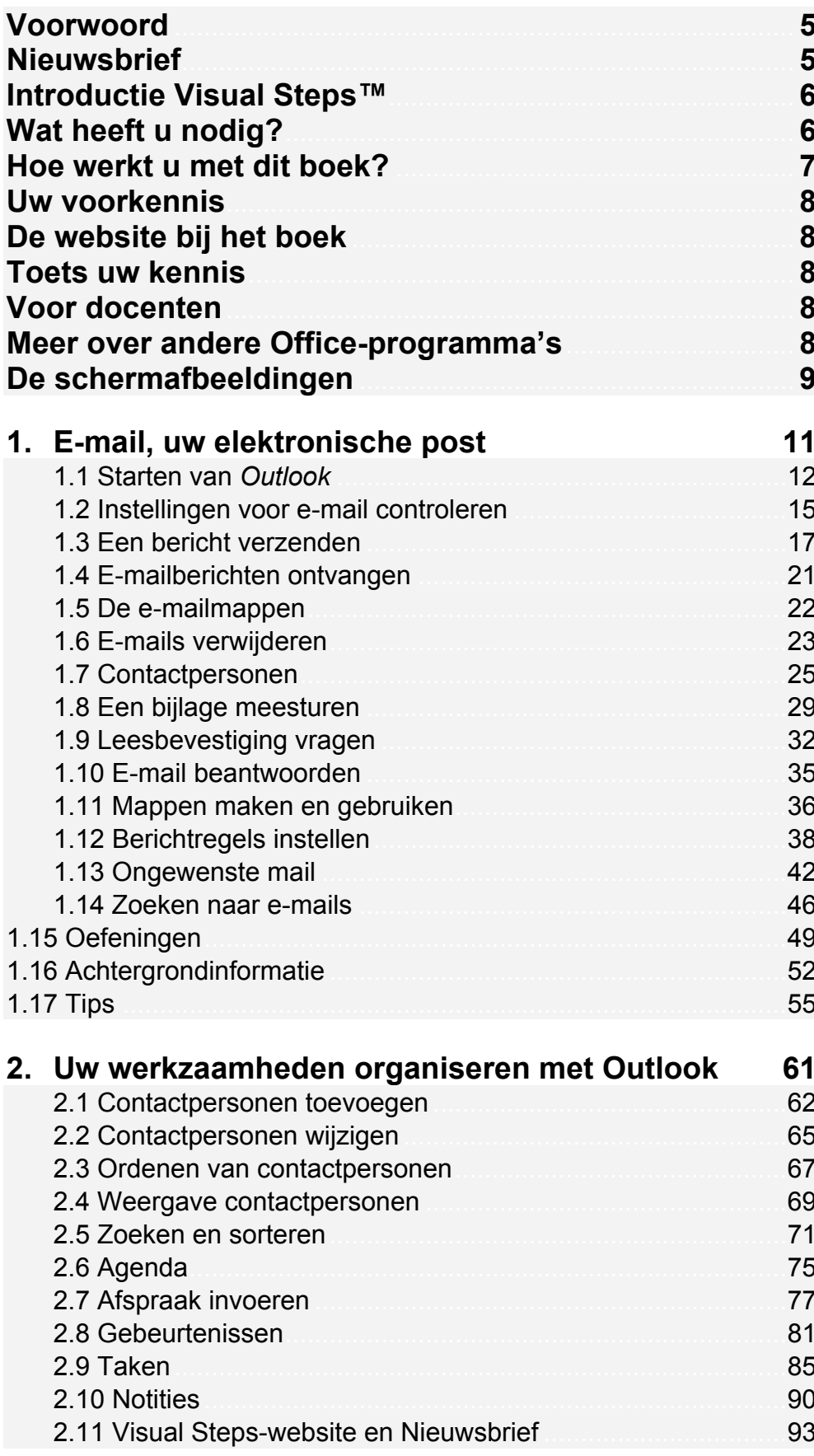

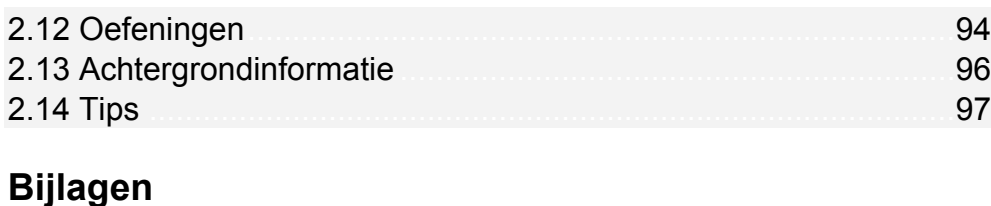

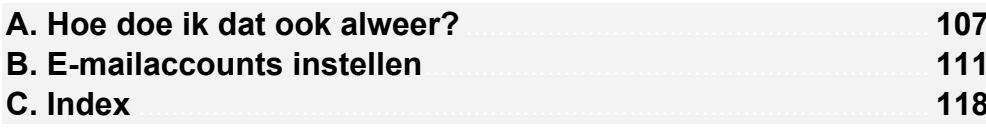

## **Hoe werkt u met dit boek?**

Dit boek is geschreven volgens de Visual Steps™-methode. De werkwijze is eenvoudig: u legt het boek naast uw computer en voert alle opdrachten stap voor stap direct op uw computer uit. Door de duidelijke instructies en de vele schermafbeeldingen weet u precies wat u moet doen. Door de opdrachten direct uit te voeren, leert u vlot en zonder problemen werken met *Outlook 2016* of *2013*.

In dit Visual Steps™-boek ziet u verschillende tekens. Die betekenen het volgende:

#### **Handelingen**

Dit zijn de tekens die een handeling aangeven:

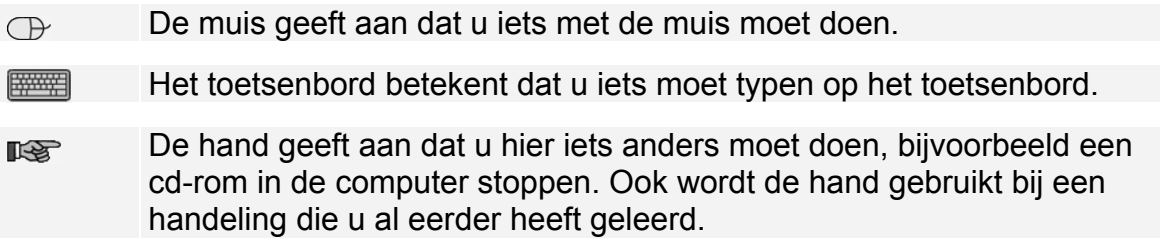

Naast deze handelingen wordt op sommige momenten extra hulp gegeven om met succes dit boek door te werken.

#### **Hulp**

Extra hulp vindt u bij deze tekens:

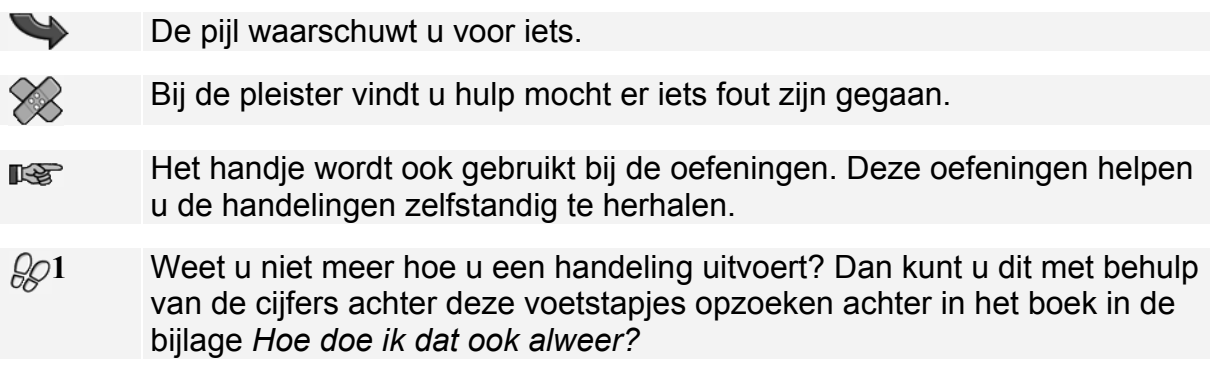

U vindt in dit boek ook veel algemene informatie en tips over *Outlook 2016* en *2013*. Deze informatie staat in aparte kaders.

#### **Extra informatie**

De kaders zijn aangeduid met de volgende tekens:

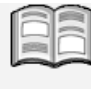

Bij het boek vindt u extra achtergrondinformatie die u op uw gemak kunt doorlezen. Deze extra informatie is echter niet noodzakelijk om het boek door te kunnen werken.

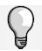

Bij een lamp vindt u een extra tip voor het gebruik van het programma.

## **2. Uw werkzaamheden organiseren met Outlook**

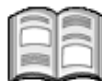

*Outlook* is meer dan een e-mailprogramma. U kunt ook uw relaties bijhouden door ze in te voeren als contactpersonen. De contactpersonenlijst bevat een verzameling gegevens over personen of organisaties. Hier heeft u al kennis mee gemaakt in het vorige hoofdstuk.

De contactpersonenlijst kan op veel manieren worden gebruikt. Bijvoorbeeld voor het adresseren van nieuwe e-mailberichten. Of voor het opzoeken van bijvoorbeeld een telefoonnummer of een adres van een contactpersoon.

De agenda van *Outlook* herinnert u aan afspraken of andere belangrijke gebeurtenissen. Ook kunt u taken vastleggen voor werkzaamheden die binnen een bepaalde tijd moeten worden voltooid. En voor zaken die u moet onthouden, maakt u een notitie.

Contactpersonen, afspraken, taken en notities voor privé, werk of uw vereniging zijn eenvoudig te onderscheiden door gebruik te maken van categorieën.

In dit hoofdstuk leert u:

- contactpersonen toevoegen;
- een afbeelding toevoegen aan de gegevens van een contactpersoon;
- contactpersonen indelen in categorieën;
- werken met diverse weergaven van de lijst *Contactpersonen*;
- contactpersonen zoeken en sorteren;
- de weergave van de agenda instellen;
- een afspraak invoegen;
- terugkerende afspraken maken:
- herinneringen instellen:
- gebeurtenissen invoeren;
- een taak invoegen:
- een notitie invoeren.

### **2.1 Contactpersonen toevoegen**

In *Outlook* kunt u adresgegevens vastleggen van personen met wie u contact onderhoudt. Dat doet u in het deelvenster *Contactpersonen*.

## **IS Open, indien nodig, Outlook**  $\mathscr{D}^1$

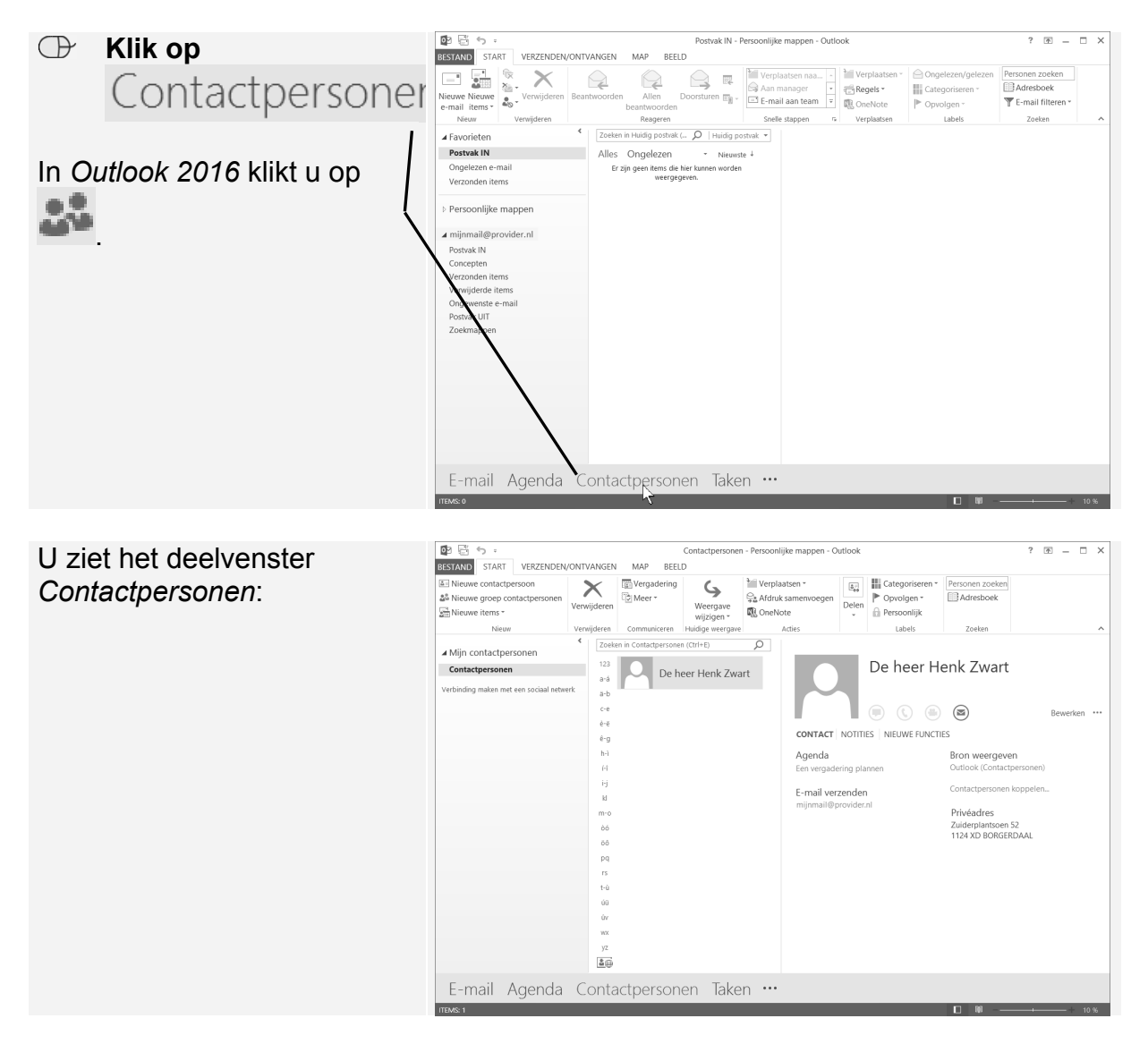

In dit voorbeeld staat de contactpersoon die u in het vorige hoofdstuk heeft ingevoerd. Dat kan bij u natuurlijk anders zijn. U voegt nog een contactpersoon toe aan de lijst:

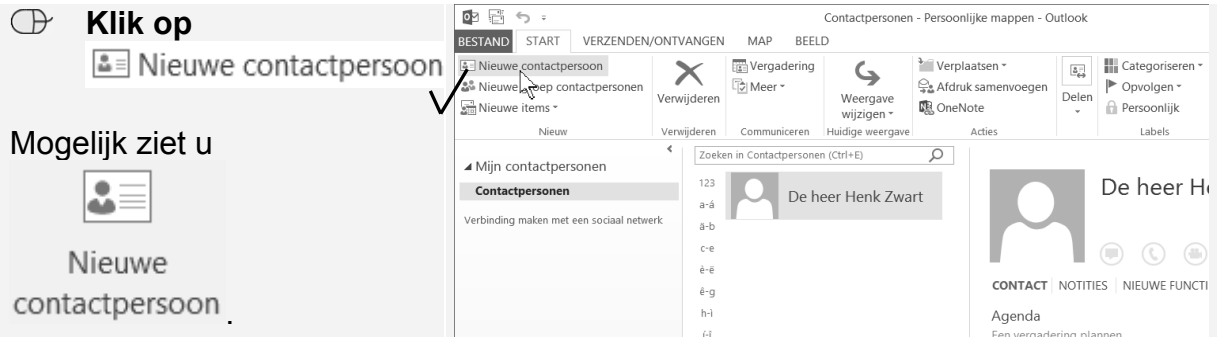

U ziet een venster waarin u uitgebreide gegevens kunt invoeren:

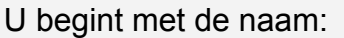

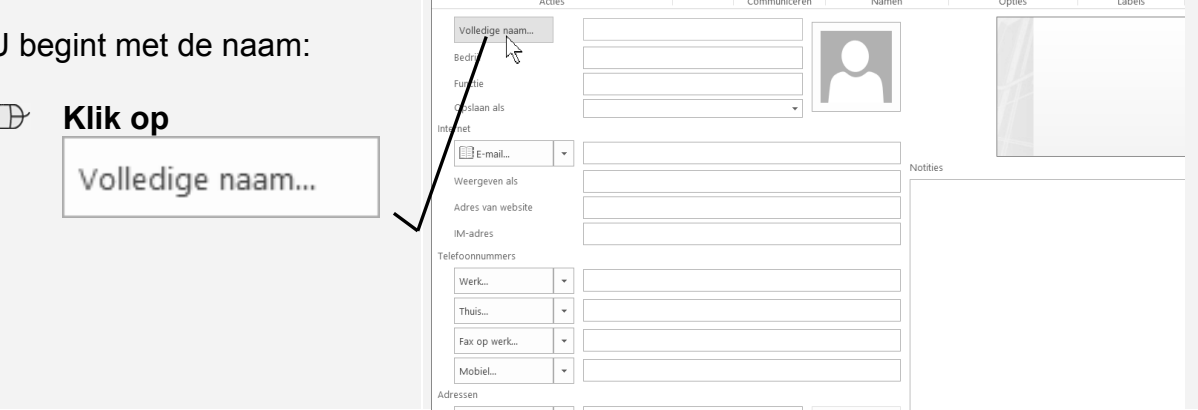

BESTAND CONTACTPERSOON INVOEGEN TEKST OPMAKEN CONTROLEREN

The state of the Constant en nieuw - The Constant University of the Constant of the University of the University of the University of the University of the University of the University of the University of the University o

U ziet het venster *Volledige naam controleren*. In dit venster vult u de gegevens van de persoon in die u wilt opnemen in uw lijst:

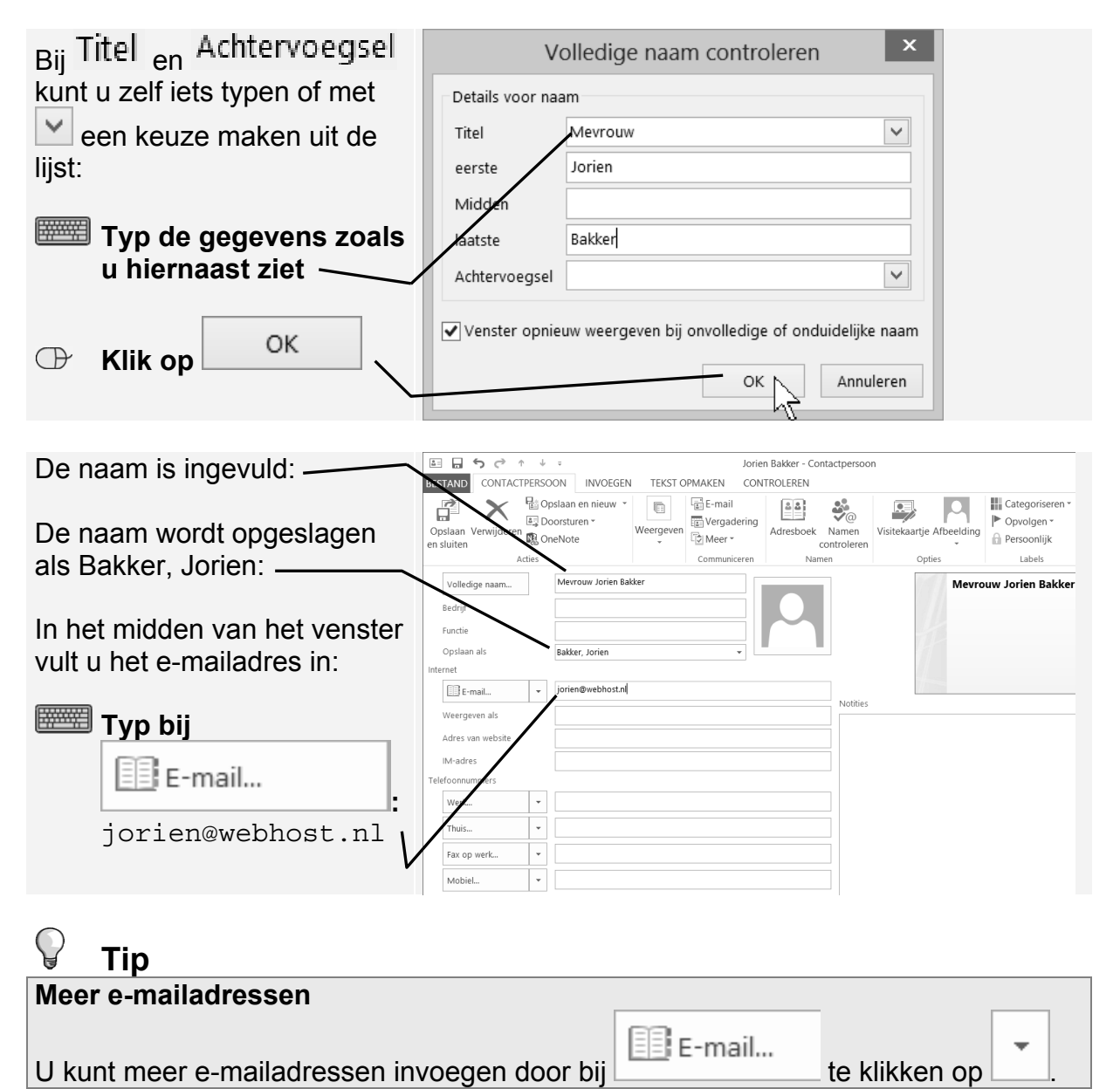

Categoriseren

P Opvolgen -

Naamloos - Contactpersoo

 $\begin{array}{ccc}\n\frac{3}{2} & \frac{3}{2} \\
\frac{3}{2} & \frac{3}{2}\n\end{array}$ 

Adresboek Namen controleren 鳳

 $|\mathbf{Q}|$ 

Visitekaartje Afbeelding<br>
Persoonlijk<br>
Persoonlijk<br>
Persoonlijk

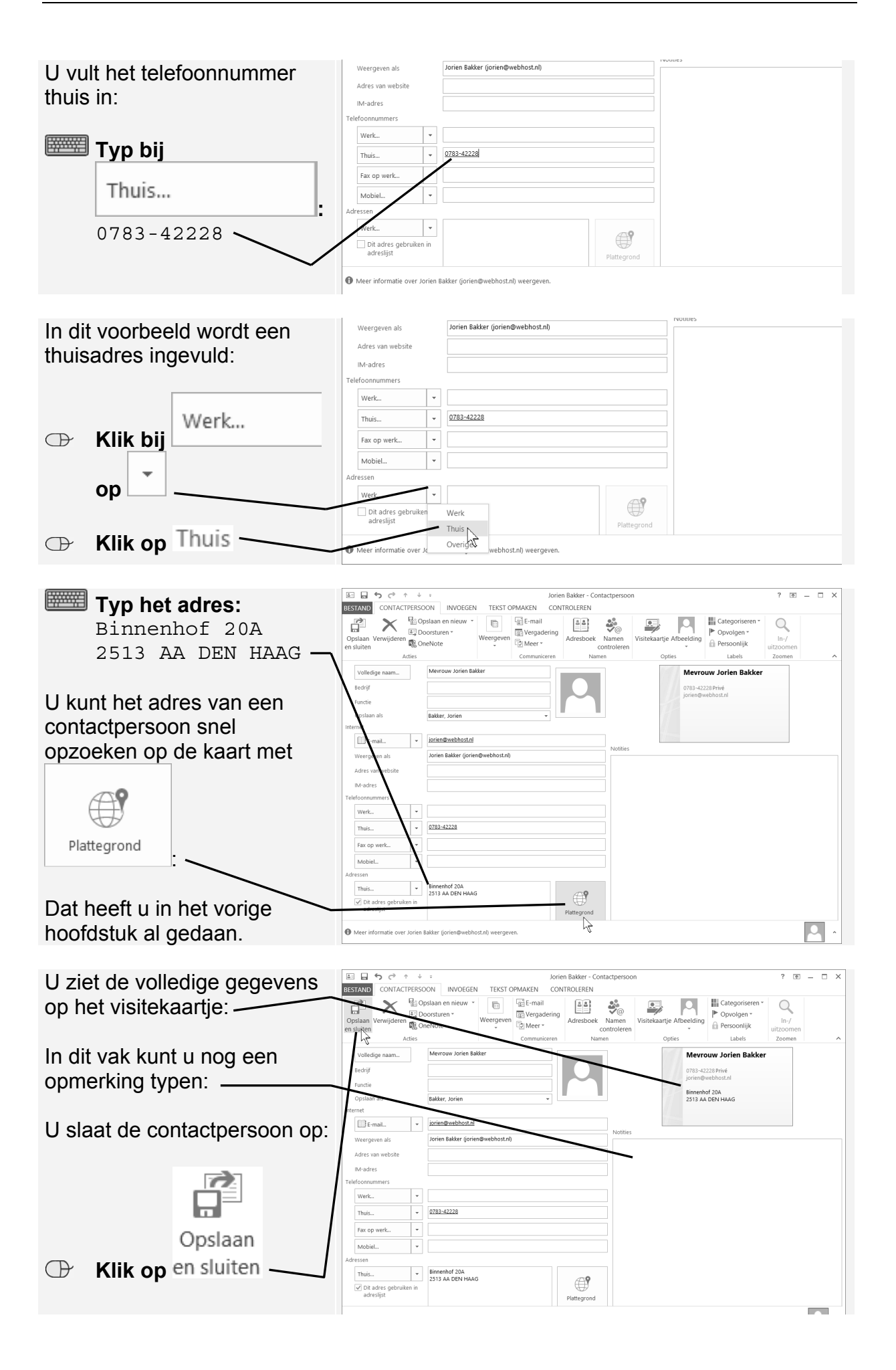

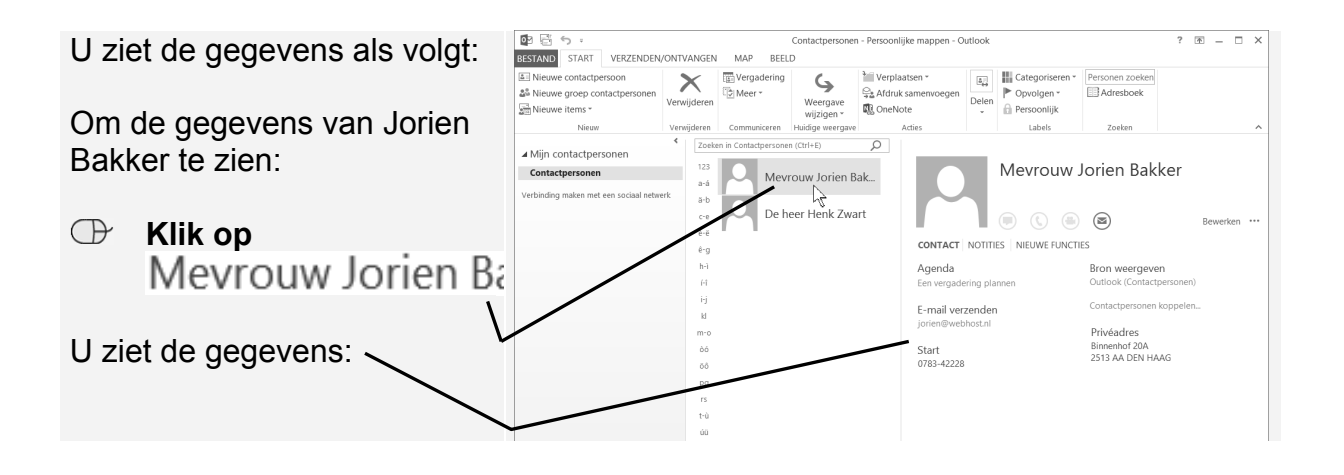

## **2.2 Contactpersonen wijzigen**

Het wijzigen gaat op dezelfde manier. Om een pasfoto aan Henk Zwart toe te voegen:

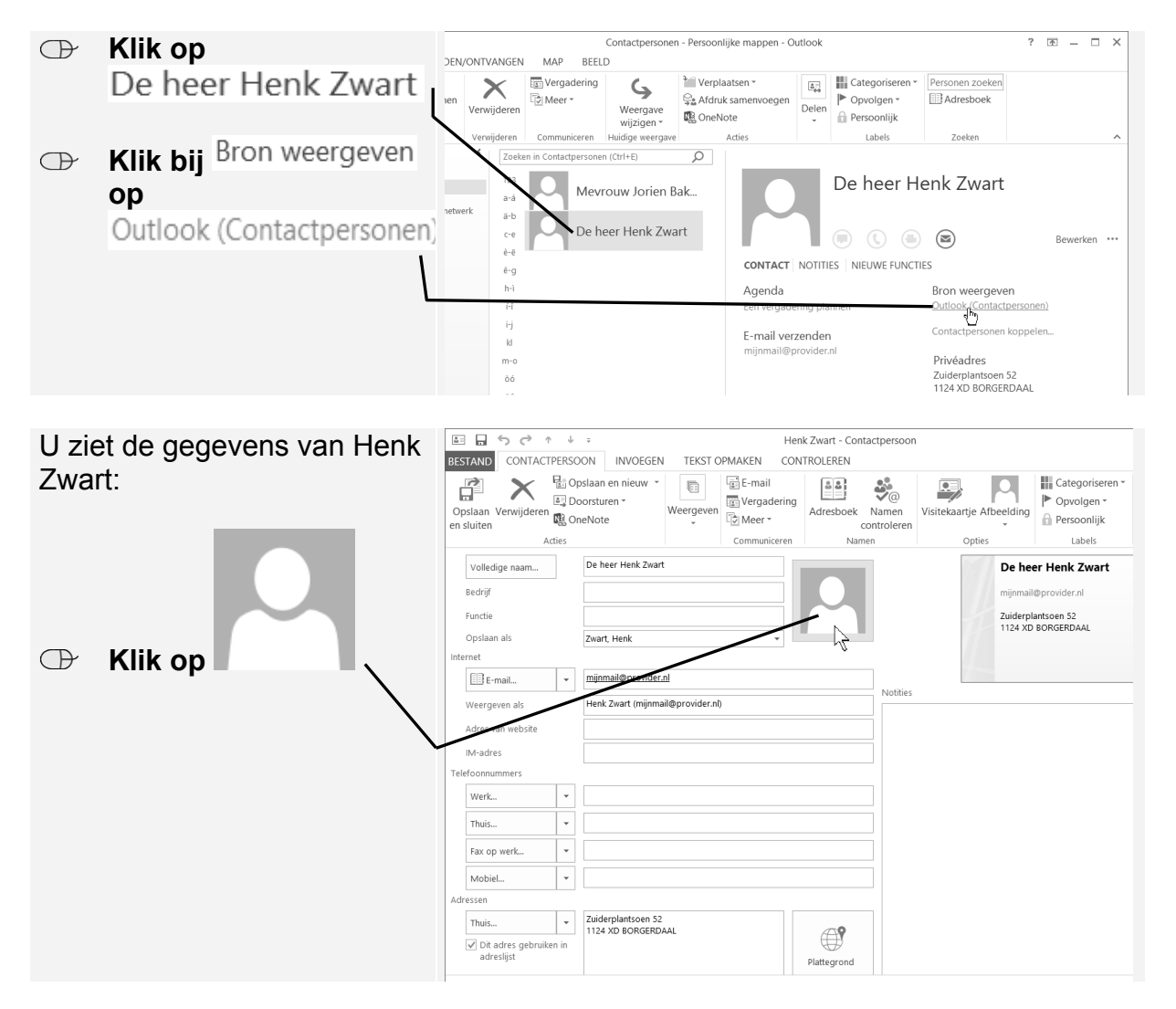

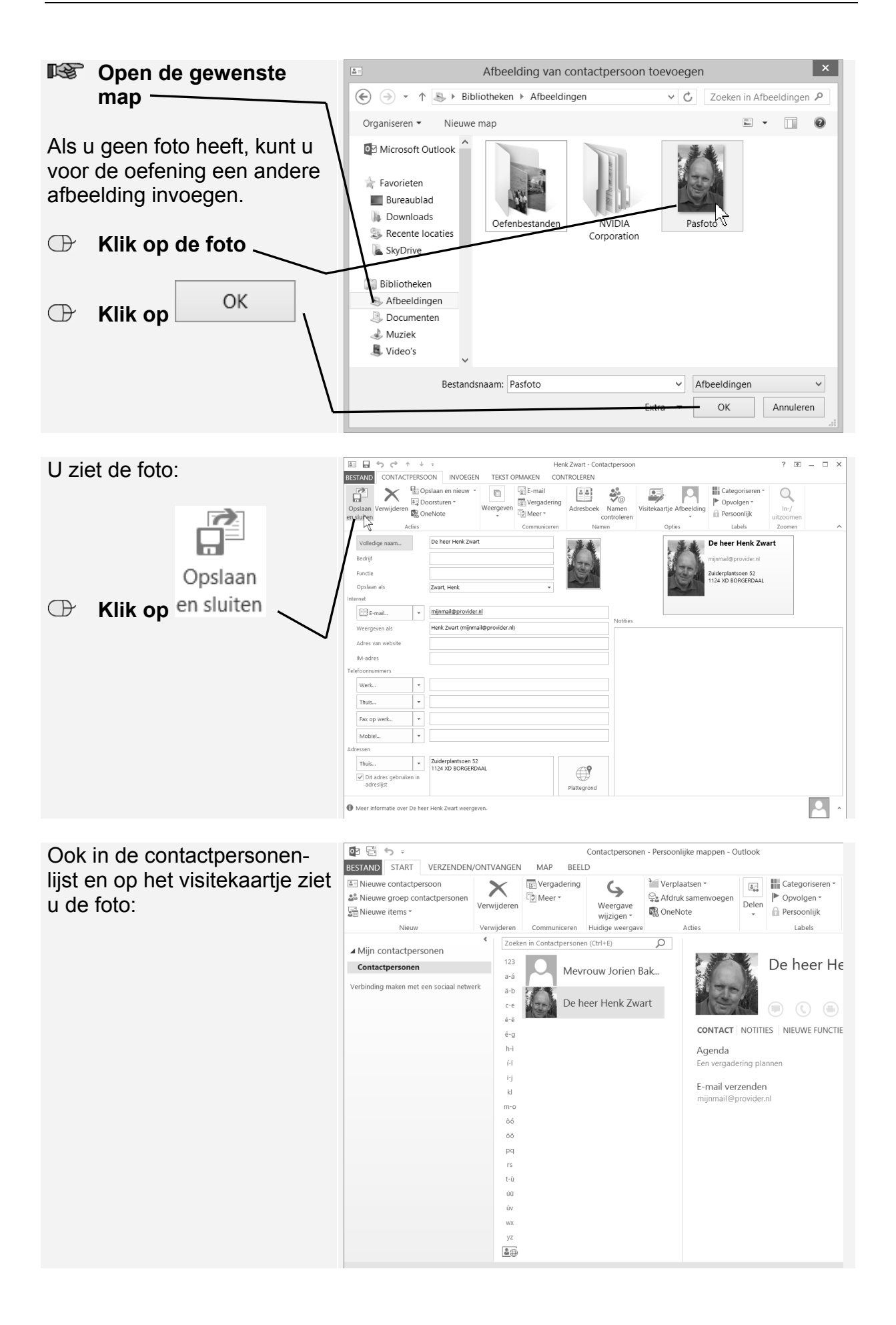